## **تطبيق البسامي الدولية - دليل المستخدم**

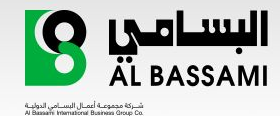

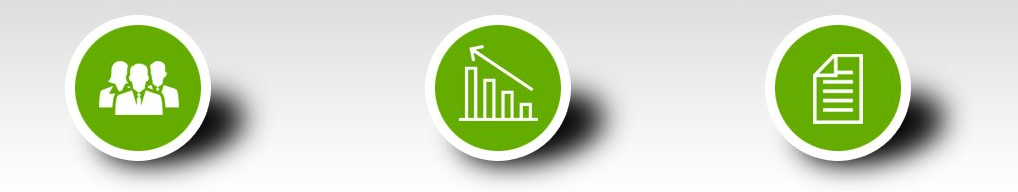

**LOGISTICS SOLUTIONS?** We've Got You Covered

## **التطبيق متاح باللغة العربية واللغة الانجليزية**

- **يتم اختيار اللغة من الصفحة الرئيسية. - ويتم الانتقال الى صفحة تسجيل الدخول.**
	- **التطبيق يتطلب إنشاء حساب للعميل - على التطبيق ، او تسجيل الدخول في حال وجود حساب مسبقا.**
- **جميع العمليات والطلبات مرتبطة برقم - هوية العميل الوطنية ورقم الجوال.**

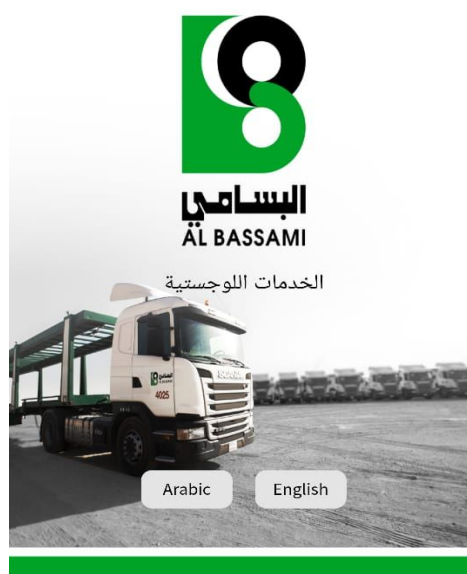

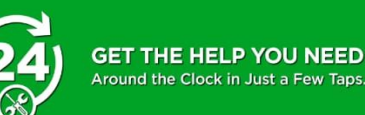

**يتم تسجيل الدخول أو اتباع الخطوات التالية للتسجيل كمستخدم جديد:**

- **يتم الضغط على " انضم الآن " . 1**
	- **أدخل رقم جوالك . 2**
- **سيتم ارسال رمز للتحقق على الجوال . 3**
	- **قم بإدخال رمز التحقق. . 4**
- **في حال عدم وصول الرمز خلال دقيقتين . 5 يمكن الضغط على اعادة ارسال لإرسال الرمز مرة أخرى.**

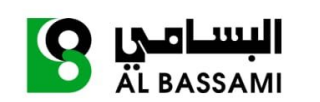

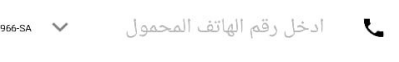

تسجيل الدخول

ليس لديك حساب؟ أنضـم الآن

 $\widehat{\mathbb{C}}$ 

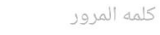

نسيت كلمه المرور؟

 $\varpi$ 

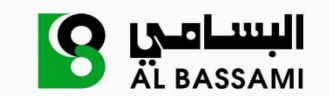

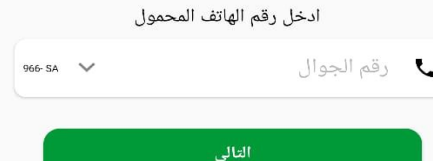

## **صفحة التسجيل :**

**. إدخال المعلومات المطلوبة ( الأسم الأول 4 - الأسم الأخير- اختيار الجنسيه - اختيار نوع الهويه - ادخال رقم الهويه - كلمة المرور ) . قبول الشروط و الأحكام 5 . الضغط على زر "سجل" لإكمال عملية 6 التسجيل**

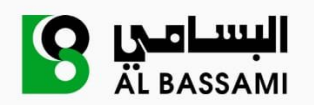

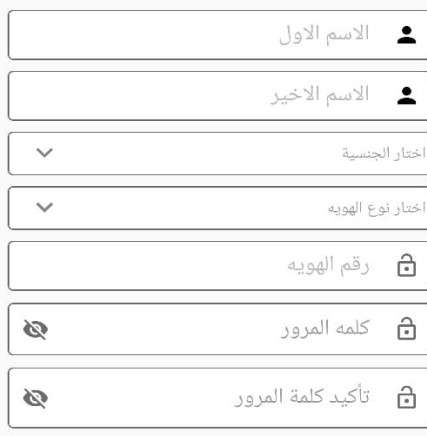

□ الرجاء قبول الشروط والأحكام وسياسة الخصوصية

سجل

## **صفحة تسجيل الدخول:**

- **.1 اختر المفتاح الدولي لرقم جوالك مثلا (966) لرقم جوال سعودي.**
	- **.2 إدخال رقم الجوال و كلمة المرور** 
		- **.3 الضغط على " تسجيل الدخول "**

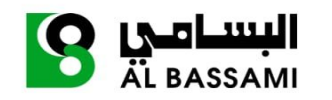

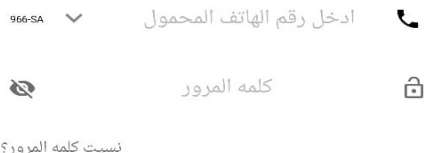

تسجيل الدخول

ليس لديك حساب؟ أنضـم الآن

### **في حال نسيان كلمة المرور : .1 الضغط على "نسيت كلمة المرور؟"**

- **.2 ادخال الرقم المسجل به في التطبيق** 
	- **.3 سيتم إرسال رمز على الرقم المسجل** 
		- **.4 إدخال الرمز المرسل على الجوال**
	- **.5 إدخال كلمة المرور الجديدة و تأكيدها**

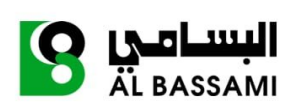

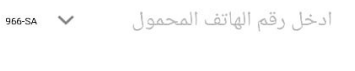

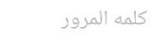

 $\widehat{c}$ 

نسبت كلمه المرور؟

 $\circ$ 

### تسجيل الدخول

ليس لديك حساب؟ أنضـم الآن

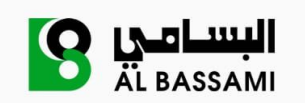

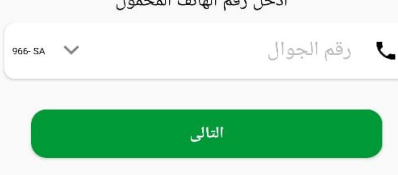

 $-4.41 + 11 + 11 + 12 + 13$ 

### **صفحة الخدمات :**

- **عندل تسجيل الدخول لأول مرة سيتم . 1 ظهور صفحة للسماح بإستخدام موقع العميل في التطبيق**
- **ثم تظهر في الصفحة الأولى للتطبيق ( . 2 قائمة الخدمات - سياراتي - الملف الشخصي - طلباتي - تتبع الاتفاقية - فروعنا - تواصل معنا)**

**مهم جدا: يجب تسجيل مركبة قبل طلب أي خدمة ثم يمكن طلب خدمات للمركبة المسجلة.**

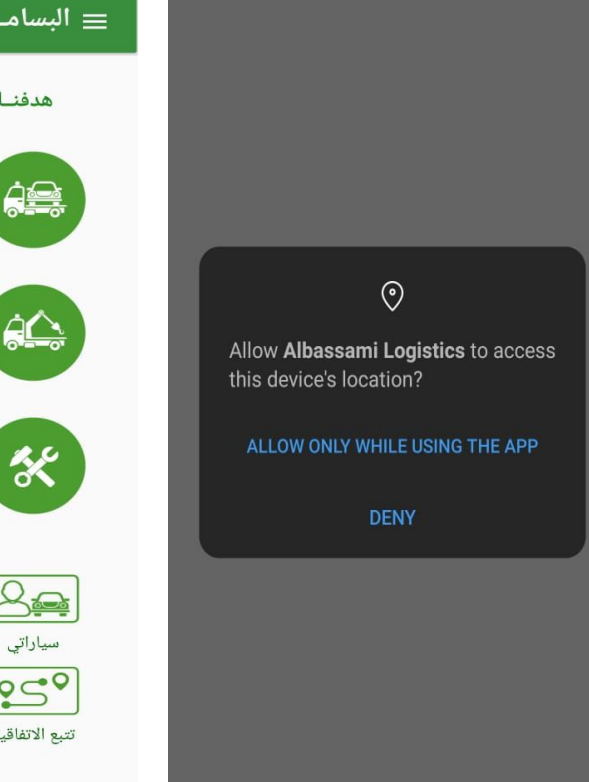

### = البسامــى الدوليــة . . معكـم دائمــاً

#### هدفنـا تقديـم آرقـى خدمات النقـل

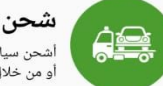

شحن السيارات أشحن سيارتك من مدينة إلى مدينة<br>أو من خلال فروعنا الدوليه

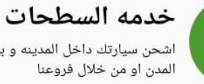

اشحن سيارتك داخل المدينه و بين

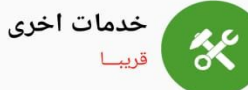

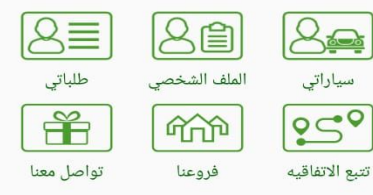

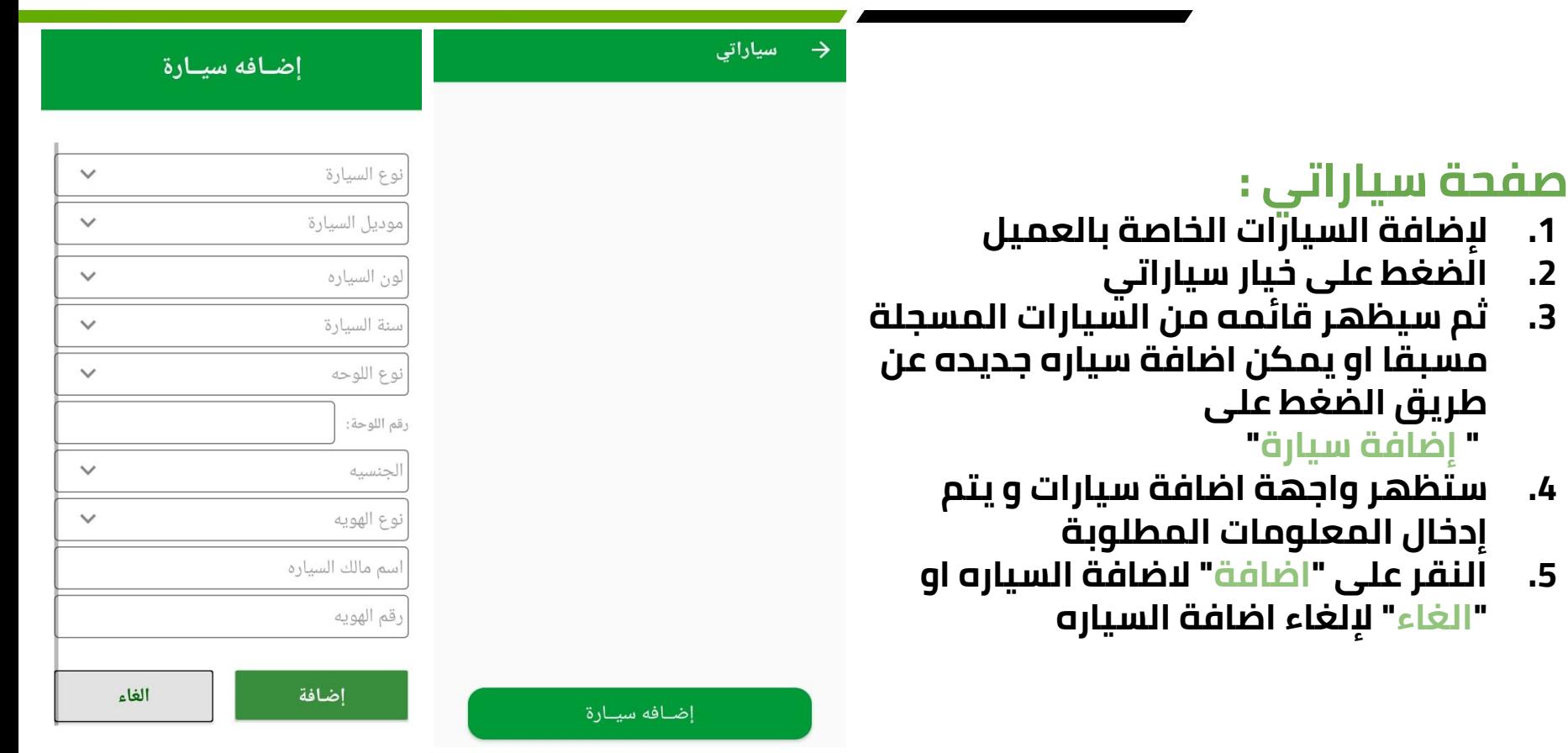

**. 1**

**. 2**

**. 3**

**. 4**

**. 5**

# **التعديل على سياراتي :**

- **للتعديل على السيارات المسجلة . 1**
	- **الضغط على خيار سياراتي . 2**
- **ثم ستظهر قائمة من السيارات المسجلة . 3 مسبقا**
- **يتم اختيار السيارة المراد التعديل عليها . 4**
	- **التعديل على المعلومات التي يريد . 5 العميل تعديلها**
- ثم النقر على زر " تعديل " لحفظ التعدي<sup>"</sup> **. 6**

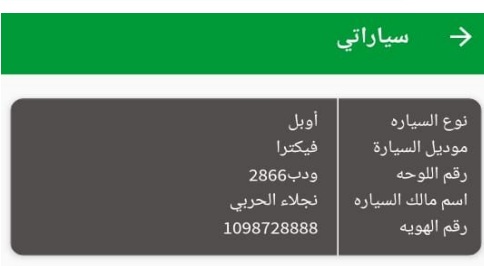

إضـافه سيـارة

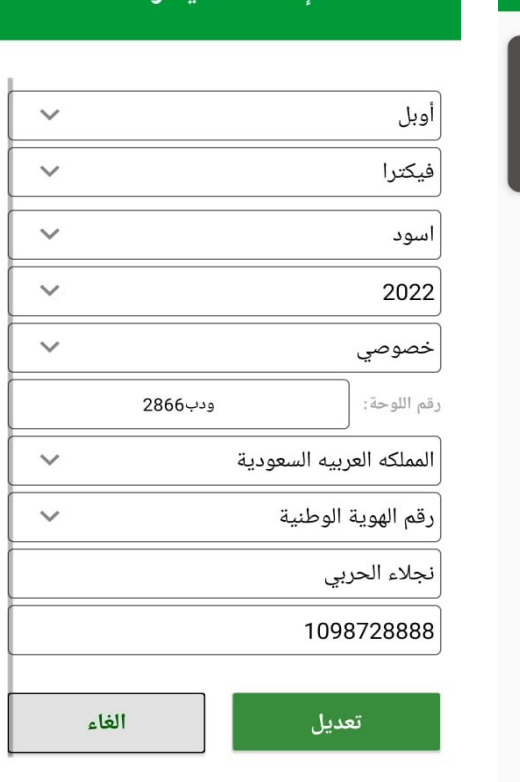

اضافه سيارة

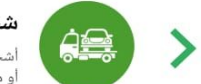

شحن السيارات أشحن سيارتك من مدينة إلى مدينة أو من خلال فروعنا الدوليه ا

## **خدمة شحن السيارات :**

**.1 عند اختيار خدمة شحن السيارات من القائمة ستظهر للعميل 3 خيارات ( شحن داخلي " للشحن بين المدن داخل السعوديه" - شحن دولي " للشحن من وإلى السعودية للفروع الدولية " - سطحه خاصة " للشحن بين المدن بواسطة سطحه خاصة ")**

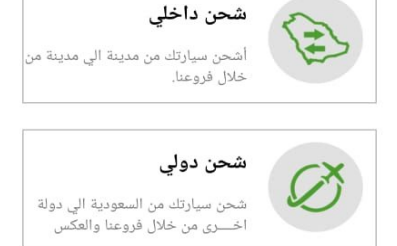

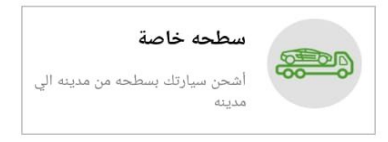

**في حال اختيار خدمة شحن داخلي : .1 ستظهر قائمة بالفروع مجمعة حسب المنطقة، لذا يجب اختيار المنطقة ثم اختيار الفرع. .2 اختيار فرع الإنطلاق .3 اختيار فرع الوصول** 

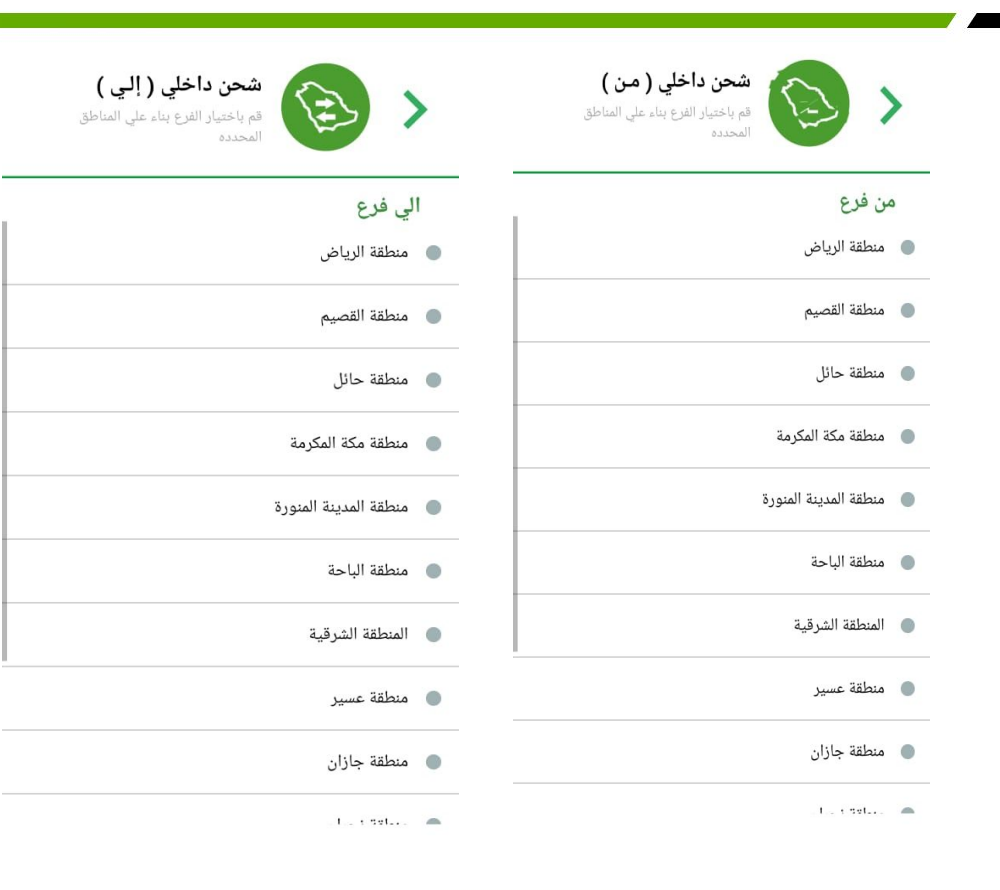

- **في واجهة " تفاصيل اتفاقية الشحن" . 3 يتم اختيار السيارة المراد شحنها من قائمة سيارات العميل المدخله مسبقا اختيار تاريخ الشحن وهو التاريخ الذي . 4 سيتم تسليم السيارة لدى الفرع لشحنها ، وبناءا على هذا التاريخ يتم احتساب تاريخ الوصول المتوقع. إدخال اسم المستلم كاملا . 5 اختيار جنسية المستلم . 6 إدخال رقم هوية او اقامة المستلم . 7 إدخال هاتف المستلم بحيث يكون رقم . 8 سعودي و يبدأ**
- تفاصيل اتفاقيه الشحن 零 الرياض - طريق خريص¶ و جدة جنوب) اختار السياره  $\checkmark$ فيكترا - ودب2866 دخل اسم المستلم كاملا لمملكة العربية السعودية  $\checkmark$ دخل رقم هويه للمستلم ادخل هاتف سعودي للمستلم - 05 التالى

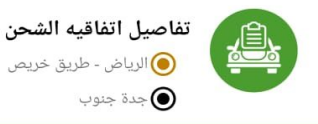

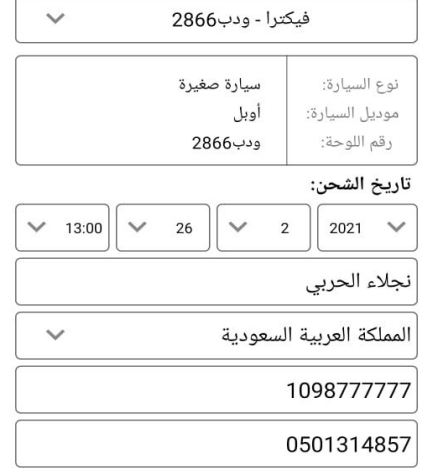

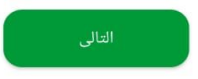

**ثم النقر على " التالي" . 9**

**ب 05**

## **خدمة شحن داخلي :**

**حسب الحجم.**

 **سيظهر " ملخص الطلب" للتأكيد .10 والموافقة قبل الانتقال لعملية الدفع. الموافقة على الشروط و الأحكام .11 يمكن إضافة خدمات أخرى للطلب مثل : .12 استلام من موقع العميل: وتعني - 1 إرسال سطحة خاصة لموقع العميل واستلام المركبة ونقلها الى فرع الشحن. - التوصيل لمنزل العميل: وتعني عند 2 وصول المركبة لمدينة/فرع الوصول يتم توصيلها بسطحه خاصة الى الموقع الذي يحدده العميل. - إضافة حقائب/ او اغراض شخصية : 3 ويتم ادخال عدد الحقائب او الكراتين** 

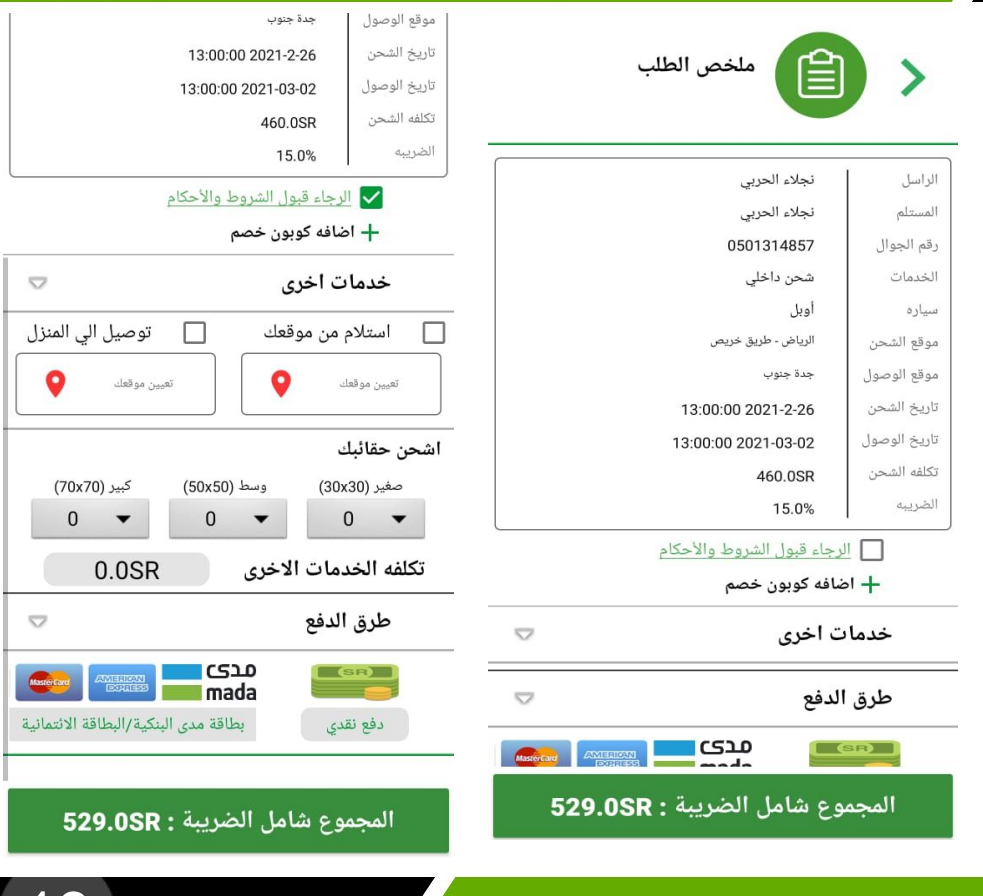

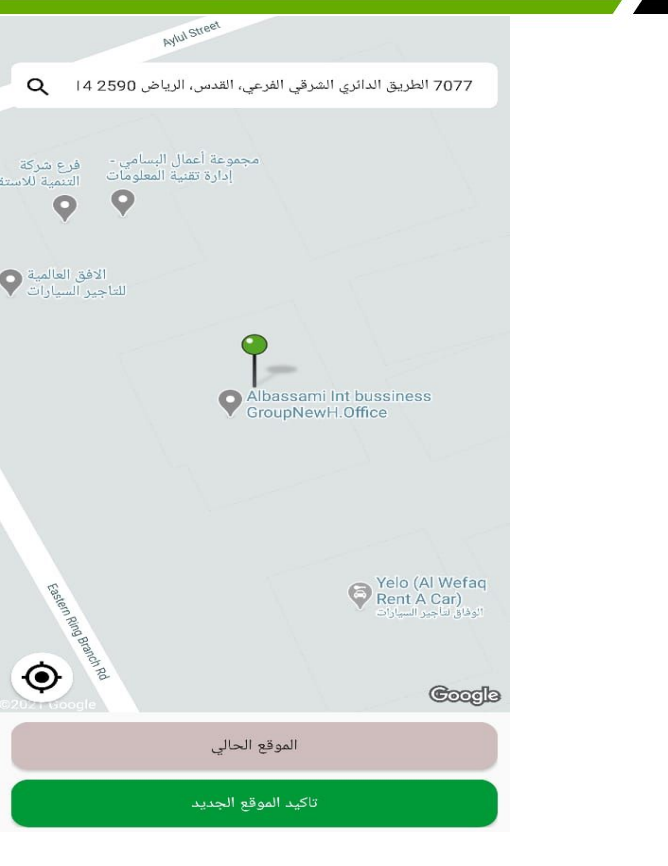

 **عند اختيار خدمة استلام او .13 توصيل المركبة لموقع العميل يجب تحديد الموقع على الخريطة حيث يظهر للعميل الموقع الحالي بشكل افتراضي ثم يمكن تحريك الدبوس على الخريطة لتغيير الموقع . يجب الضغط على "تأكيد الموقع الجديد" في حال تحريك الدبوس واختيار موقع غير الموقع الحالي.**

### شكـــرا لتعاملكم مع البسامــــى

- **اختيار طريقة الدفع إما نقدا من خلال احد .14 فروعنا أو دفع الكتروني من خلال بطاقة مدى او بطاقة ائتمانية.**
- **في حال اختار العميل نقدا ، يتم اكمال الطلب .15 وانشاء اتفاقية شحن و يتم الانتقال للخطوة الأخيرة والتي يتم فيها عرض رقم الاتفاقية ، مع إمكانية تقييم الخدمة والتعليق.**
- **يتم تسليم المركبة لفرع الشحن الذي تم .16 تحديده ، او انتظار اتصال من خدمة العملاء لتأكيد موعد استلام المركبة من موقع العميل في حال طلب خدمة استلام من موقع العميل.**

طلىك #:221022831941 قد تم بنجاح ـ يمكنك متابعه الطلب من خلال شاشه طلباتی

كيف كانت الخدمة؟

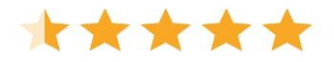

كيف كانت الخدمة؟

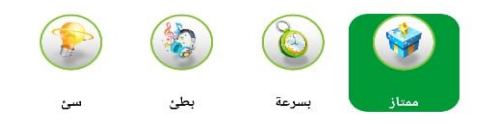

اترك ملاحظاتك(اختياری)

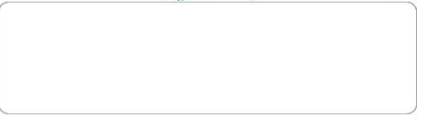

إرسال

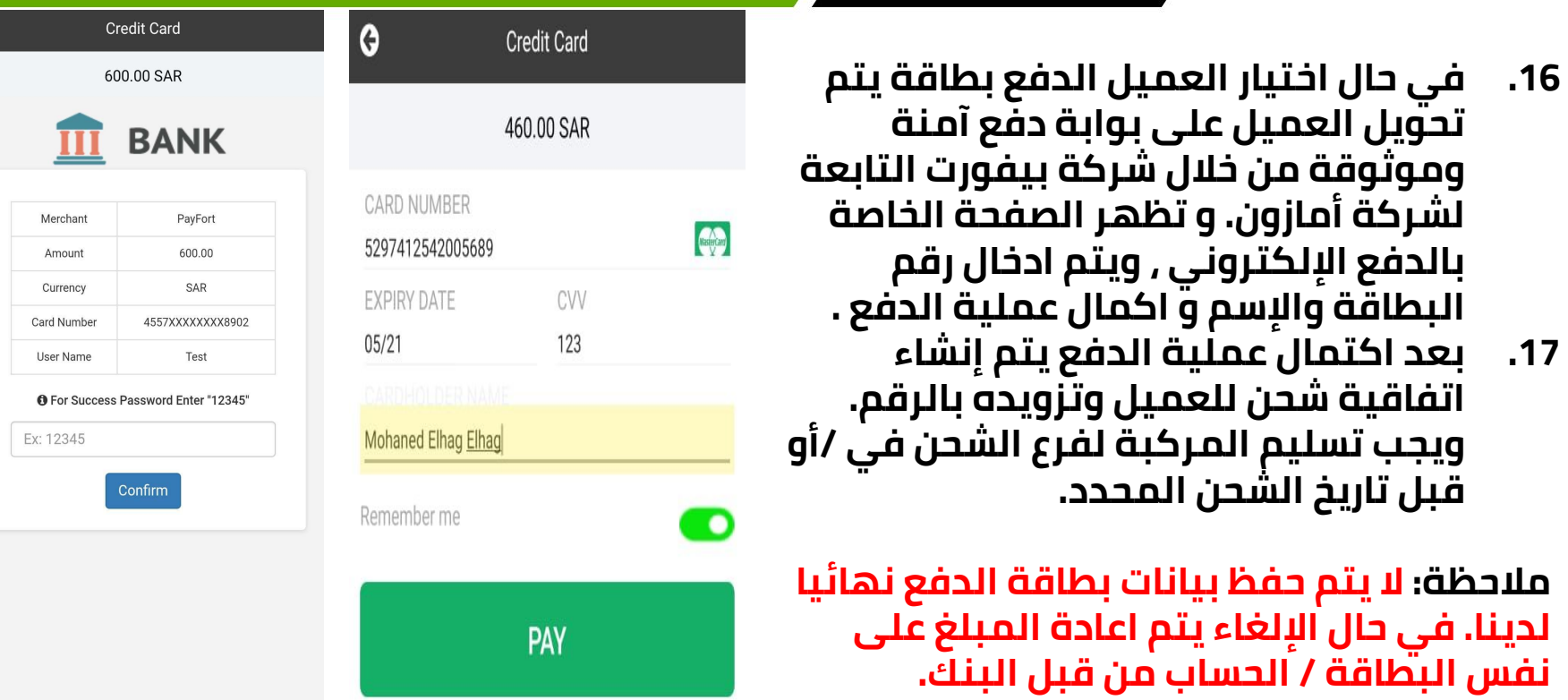

 $\bullet$ 

## **خدمة شحن دولي :**

- **.1 اختيار شحن دولي**
- **.2 تحديد الوجهه من " داخل السعوديه " او "من خارج السعوديه"**
	- **.3 اختيار فرع الشحن**
	- **.4 اختيار فرع الوصول**

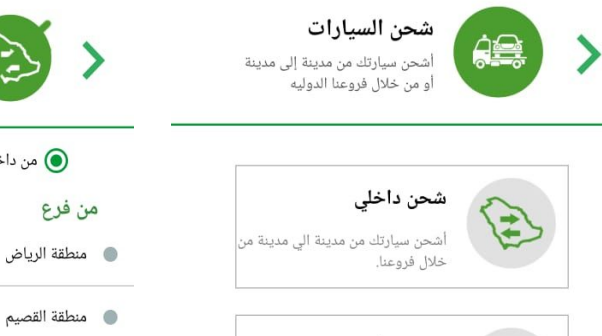

شحن دولی

سطحه خاصة

مدينه

**SEDR** 

شحن سيارتك من السعودية الى دولة اخــــرى من خلال فروعنا والعكس

أشحن سيارتك بسطحه من مدينه الى

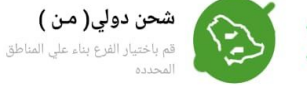

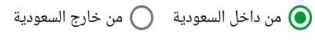

### من فرع

- **.** منطقة الرياض
- **.** منطقة حائل
- منطقة مكة المكرمة
- **. منطقة المدينة المنورة ...** منطقة الباحة
	- والمنطقة الشرقية
		- **. منطقة عسير**
		- منطقة جازان

 $1.001$ 

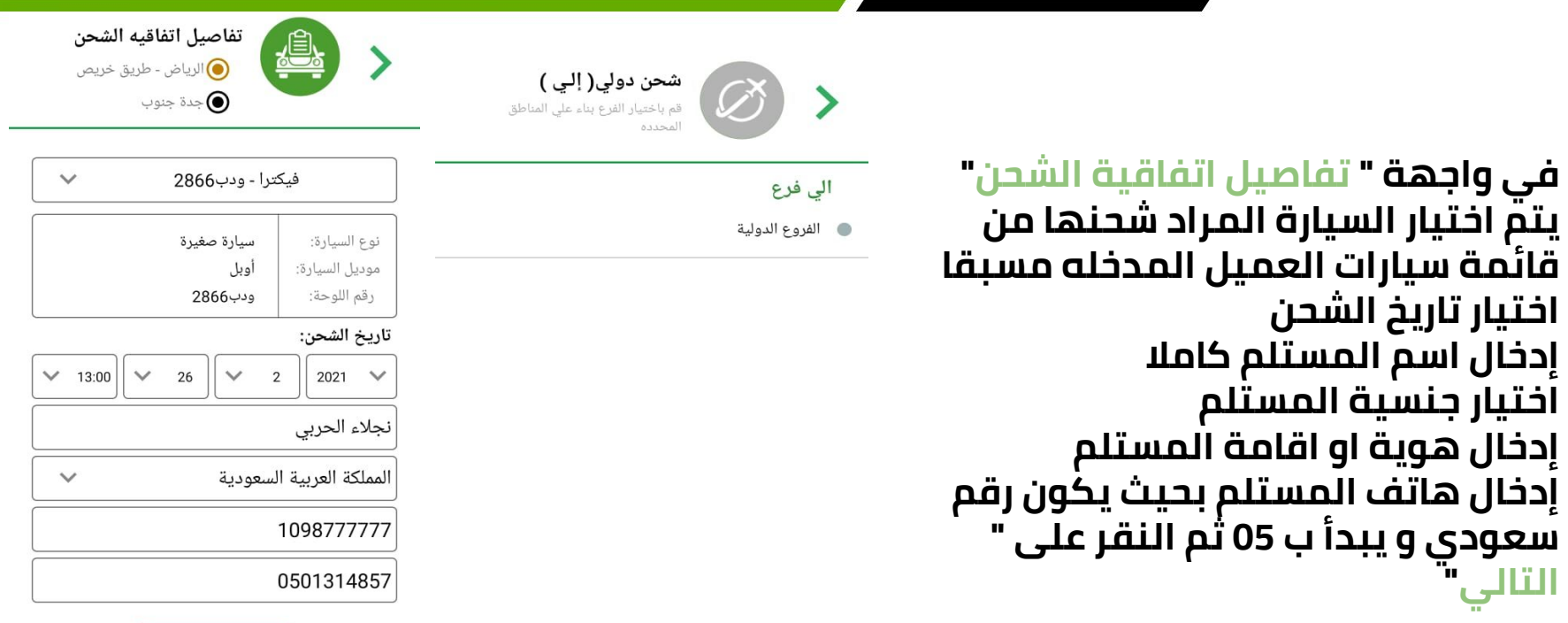

**. 5**

**. 6**

**. 7**

**. 8**

**. 9**

**.10**

**اختيار تاريخ الشحن** 

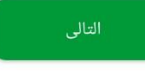

## **خدمة شحن دولي :**

**.11 ستظهر صفحة " متطلبات الشحن" حتى يتأكد العميل من توفر جميع الأوراق المطلوبة .12ثم صفحة " ملخص الطلب" .13 الموافقة على الشروط و الأحكام .14 اختيار طريقة الدفع إما نقدا أو بطاقة .15 في حال اختار العميل نقدا يتم الانتقال لصفحة التقييم و رقم الطلب. كما في صفحه 15 .16 في حال اختيار بطاقة يتم إدخال المعلومات الخاصة بالبطاقة و اكمال عملية الدفع و بعد اكتمال عملية الدفع يتم إنشاء اتفاقية شحن للعميل وتزويده بالرقم. ويجب تسليم المركبة لفرع الشحن في /أو قبل تاريخ الشحن المحدد. كما في صفحه 16**

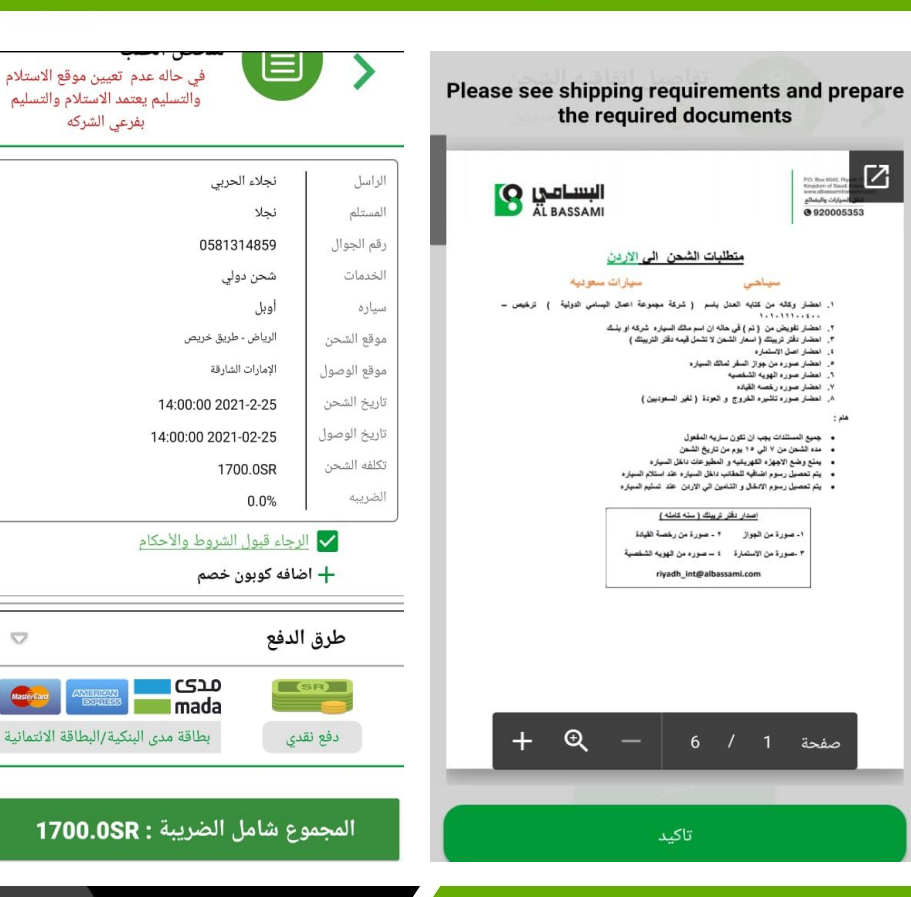

## **خدمة سطحة خاصة :**

- **.1 اختيار سطحه خاصة**
- **.2 اختيار نوع السطحة " سطحه مغطاة" أو " هيدروليك"**
	- **.3 اختيار فرع الإنطلاق**
	- **.4 اختيار فرع الوصول**

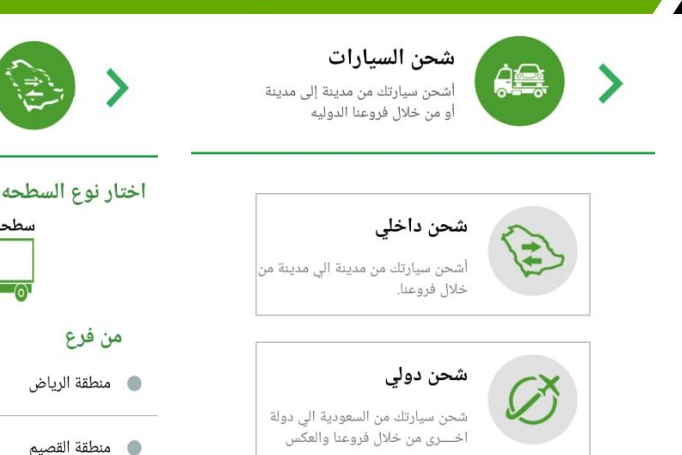

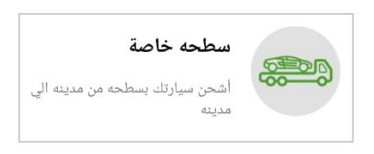

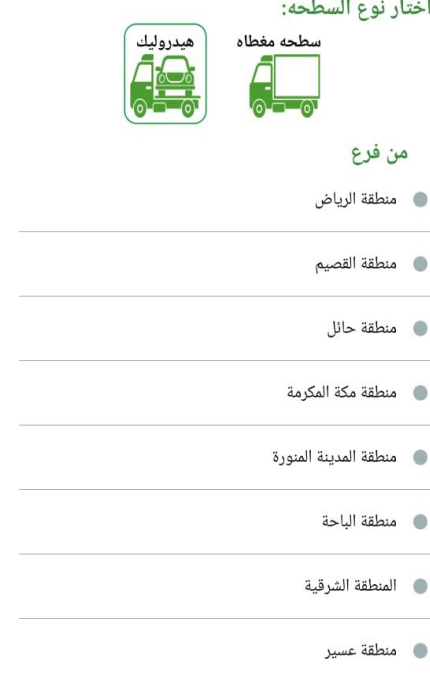

سطحه خاصة

 $0.1120$ 

قم باختيار الفرع بناء على المناطق

### **خدمة سطحة خاصة :**

- **في واجهة " تفاصيل اتفاقية الشحن" يتم . 1 اختيار السيارة المراد شحنها من قائمة سيارات العميل المدخله مسبقا** 
	- **اختيار تاريخ الشحن . 2**
	- **إدخال اسم المستلم كاملا . 3**
		- **اختيار جنسية المستلم . 4**
	- **إدخال هوية او اقامة المستلم . 5**
	- **إدخال هاتف المستلم بحيث يكون رقم . 6 a. ب 0 سعودي و يبدأ** 
		- **ثم النقر على " التالي" . 7**

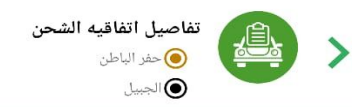

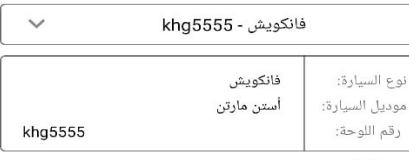

#### تاريخ الشحن:

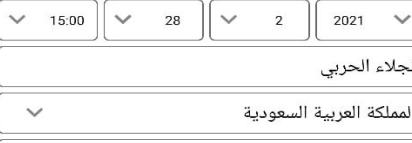

### 1862800000

0589688888

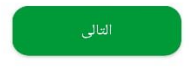

- **ثم ستظهر صفحة " ملخص الطلب" . 8 الموافقة على الشروط و الأحكام . 9 تعيين موقع الاستلام والتسليم إلزامي .10 ويجب تحديده من قبل العميل. وفي حال عدم تحديد موقع سيتم اعتماد استلام وتسليم المركبة في فروع الشركة. اختيار طريقة الدفع إما نقدا أو بطاقة .11 في حال اختار العميل نقدا يتم الانتقال .12 لصفحة التقييم و رقم الطلب. كما في صفحه 15**
- **في حال اختيار بطاقة يتم إدخال المعلومات .13 الخاصة بالبطاقة و اكمال عملية الدفع وبعد اكتمال عملية الدفع يتم إنشاء اتفاقية شحن للعميل وتزويده بالرقم. ويجب تسليم المركبة لفرع الشحن في /أو قبل تاريخ الشحن المحدد. كما في صفحه 16**

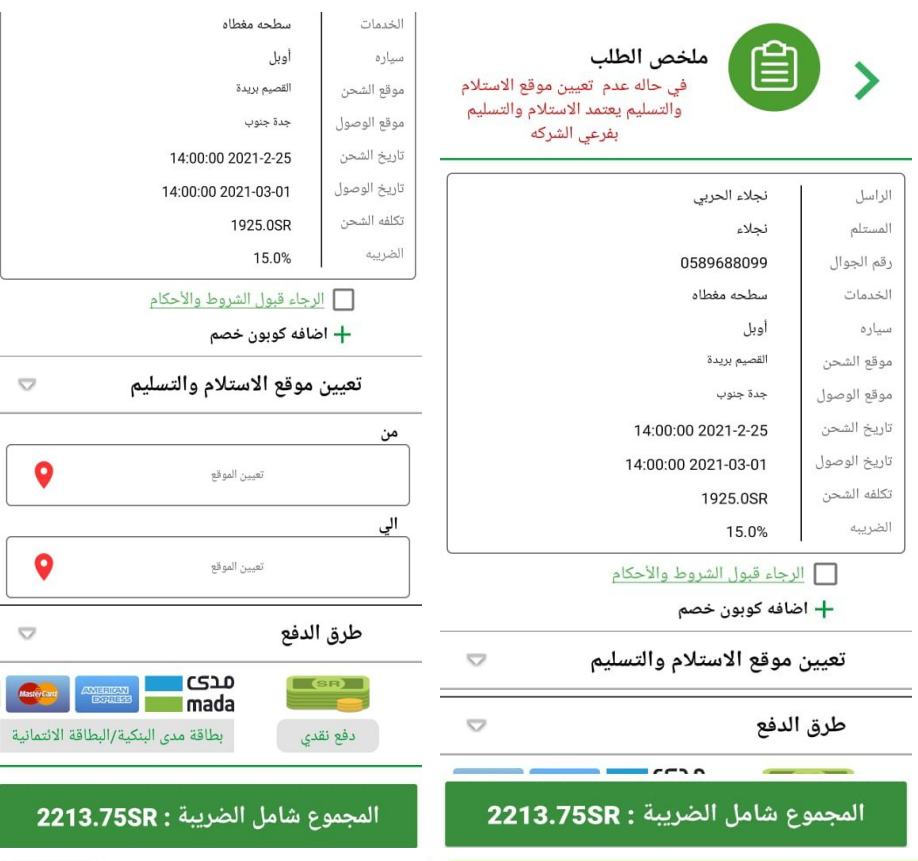

## **خدمة السطحات :**

- **عند اختيار خدمة السطحات من القائمة . 1 ستظهر للعميل خيارات السطحات ( سطحه بين المدن " للشحن بين المدن في السعودية بواسطة سطحه خاصة"**
- **استلام وتوصيل الى المنزل " لإستلام . 2 سيارات العميل و ايصالها الى الفرع المراد الشحن منه أو لتوصيل سيارات العميل التي وصلت لفرع الوصول إلى منزله ")**

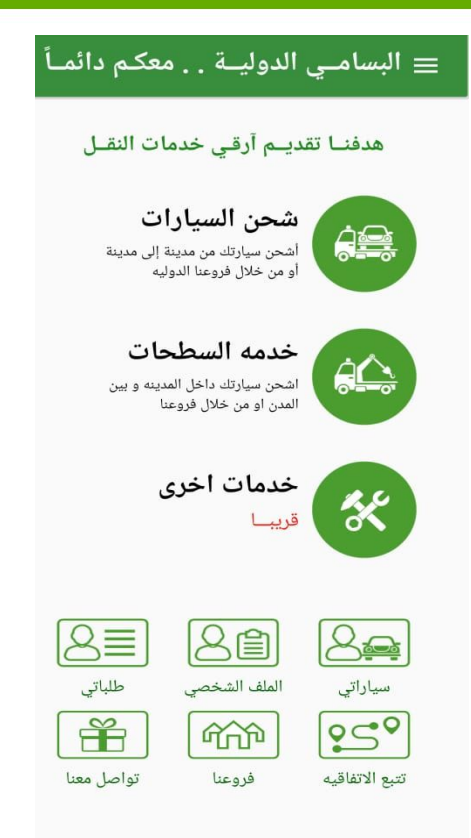

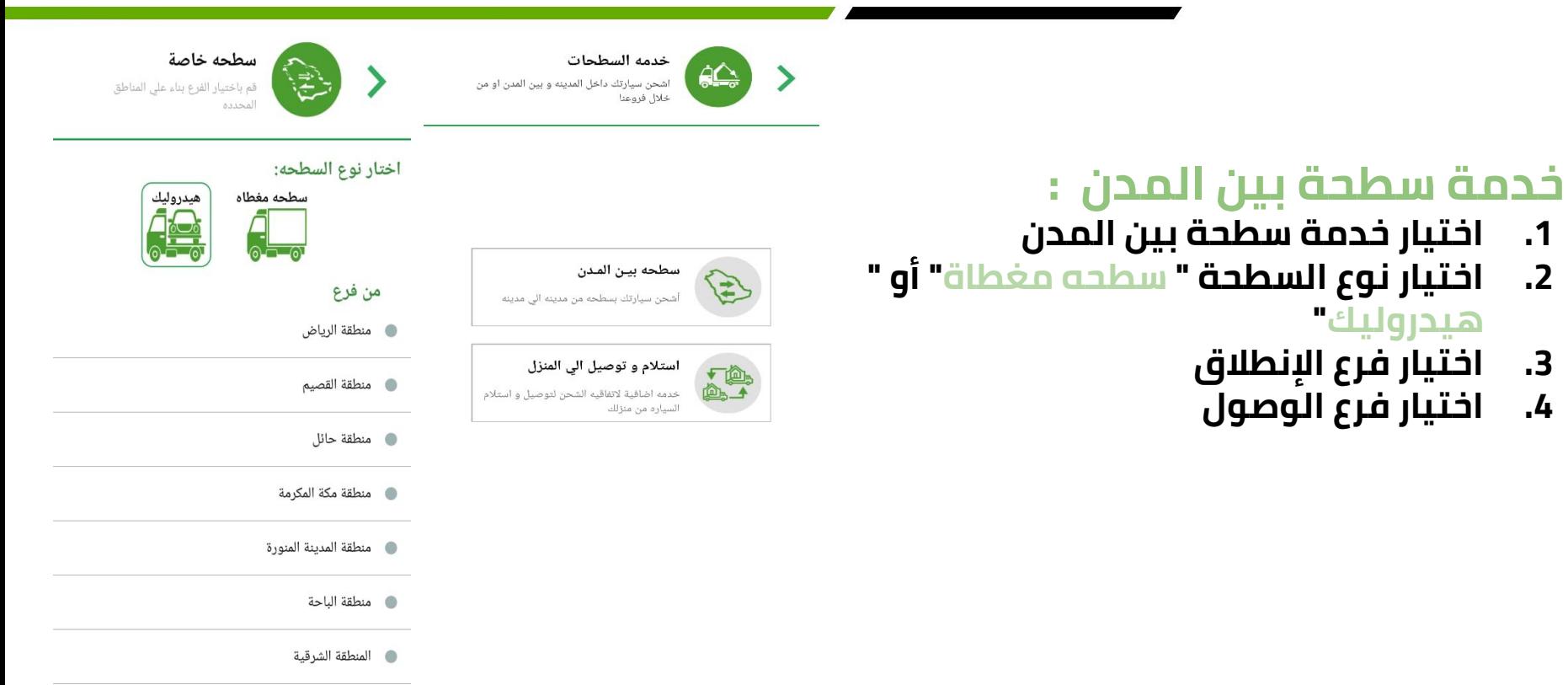

**. منطقة عسير** 

- **في واجهة " تفاصيل اتفاقية الشحن" . 5 يتم اختيار السيارة المراد شحنها من قائمة سيارات العميل المدخله مسبقا او اضافة سياره جديده اختيار تاريخ الشحن . 6**
	- **إدخال اسم المستلم كاملا . 7**
		- **اختيار جنسية المستلم . 8**
	- **إدخال هوية او اقامة المستلم . 9**
	- **إدخال هاتف المستلم بحيث يكون .10 ب 0 رقم سعودي و يبدأ** 
		- **ثم النقر على " التالي" .11**

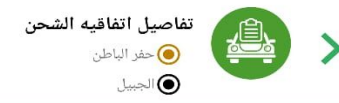

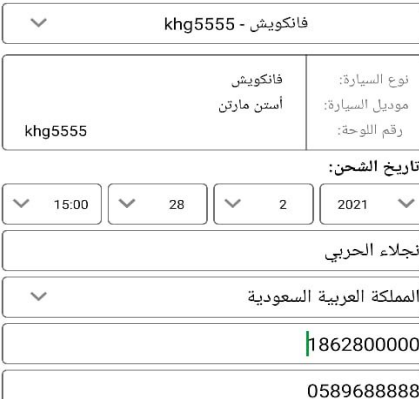

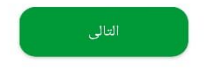

- **ثم ستظهر صفحة " ملخص الطلب" .12**
	- **الموافقة على الشروط و الأحكام .13**
- **اختيار موقع الاستلام والتسليم ( في حال عدم التحديد .14 سيتم الالتزام بالفروع المدخلة من قبل العميل )**
	- **اختيار طريقة الدفع إما نقدا أو بطاقة .15**
- **في حال اختار العميل نقدا يتم الانتقال لصفحة التقييم و .16 رقم الطلب. كما في صفحه 15**
	- **في حال اختيار بطاقة يتم إدخال المعلومات الخاصة .17 بالبطاقة و اكمال عملية الدفع و بعد اكتمال عملية الدفع يتم إنشاء اتفاقية شحن للعميل وتزويده بالرقم. ويجب تسليم المركبة لفرع الشحن في /أو قبل تاريخ الشحن المحدد. كما في صفحه 16**

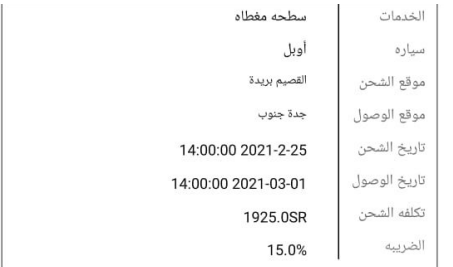

#### 

#### **+** اضافه کويون خصم

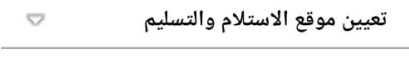

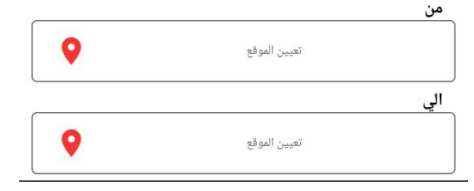

طرق الدفع

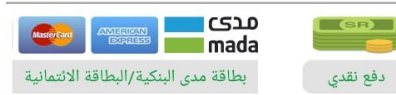

المجموع شامل الضريبة : 2213.75SR

 $\overline{\nabla}$ 

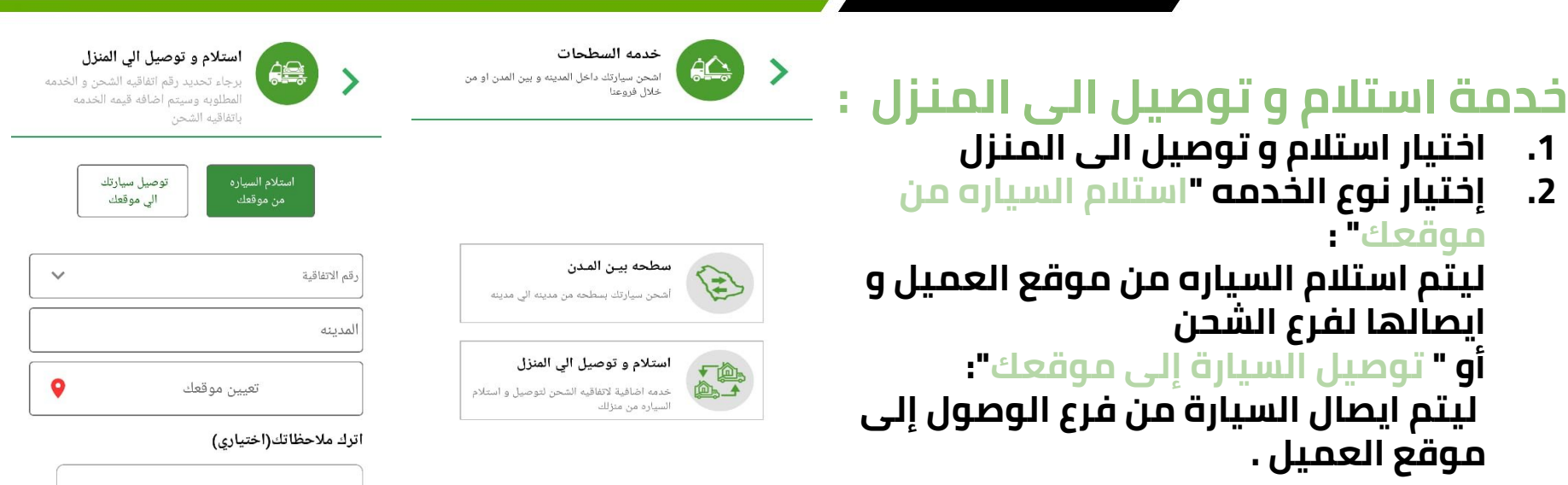

القيمه شاملة الضريبة 172.50 ريال

**32**

- **اختيار رقم الإتفاقية المراد اضافة . 3 الخدمه عليها**
- **ستظهر مباشرة المدينه التي تكون . 4 فيها سيارة العميل او المدينه التي وصلت إليها سيارة العميل** 
	- **تعيين موقع الاستلام أو التوصيل . 5**
- **إضافة ملاحظات في حال رغبة العميل . 6**
	- **إرسال الطلب . 7**
	- **ظهور صفحة التقييم و رقم الطلب . . 8**

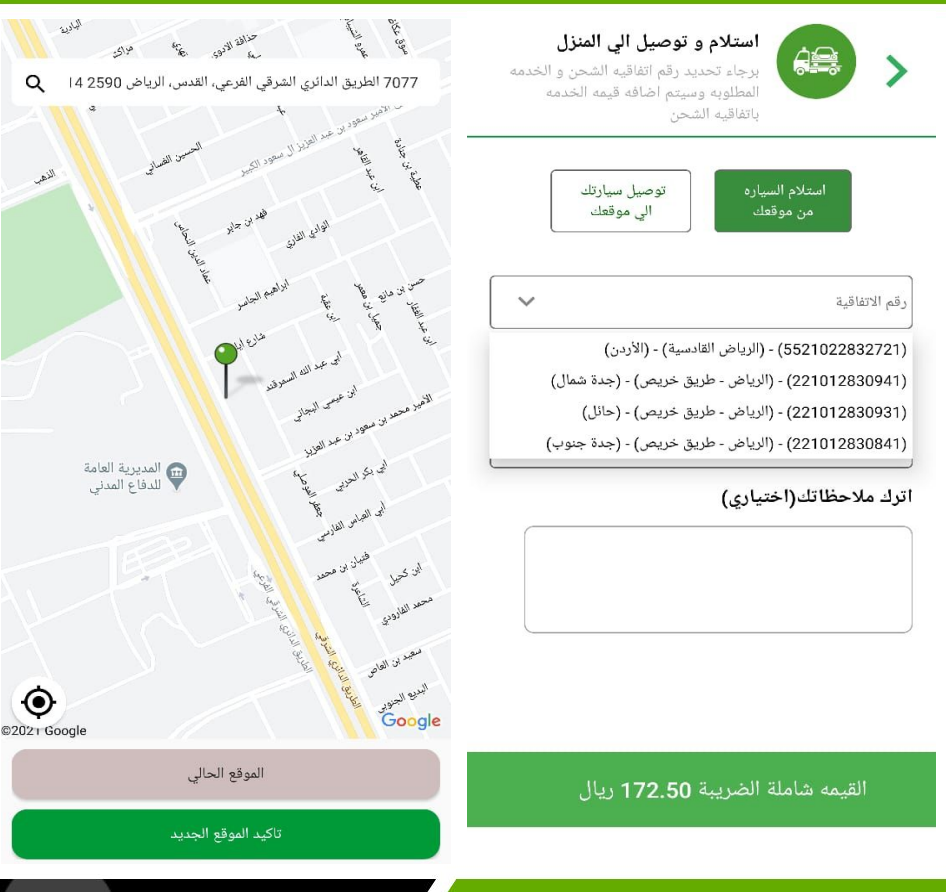

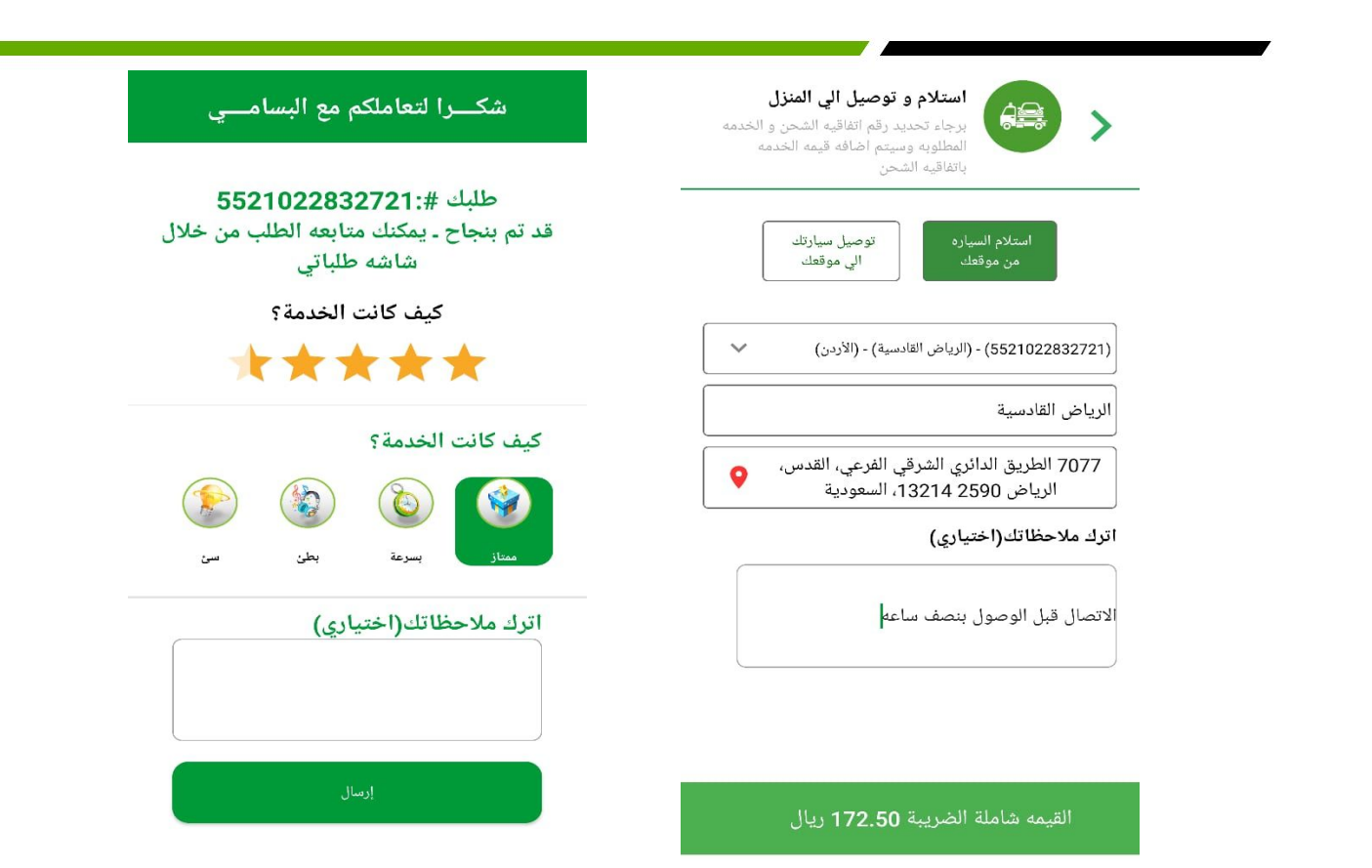

## **الملف الشخصي :**

- **يوجد في الصفحه الرئيسيه خيار " الملف . 1 الشخصي" حتى يتمكن العميل من تعديل معلوماته**
	- **الضغط على " الملف الشخصي " . 2**
	- **تظهر صفحة معلومات العميل . 3**
- **النقر على "تعديل" ثم تعديل المعلومات . 4 المراد تعديلها**
	- **ثم النقر على "حفظ" لحفظ التعديلات . 5**

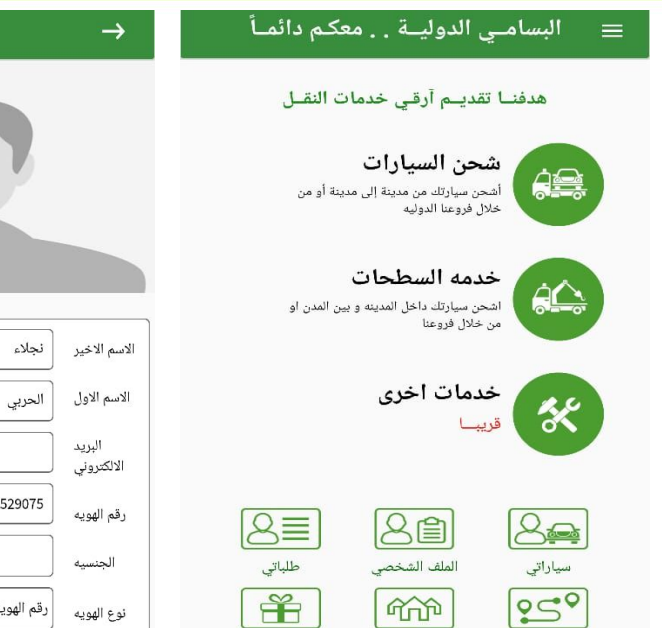

تواصل معنا

فروعنا

تتبع الاتفاقيه

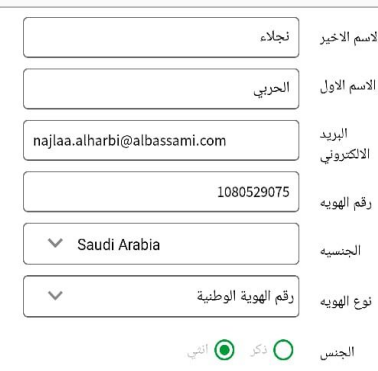

تعديل

## **تتبع الاتفاقية :**

**من خلال هذه الصفحه يتمكن العميل من تتبع حالة الاتفاقية الخاصة به** 

- **الضغط على صفحة "تتبع الاتفاقية" من . 1 الصفحه الرئيسيه**
- **إدخال رقم الاتفاقية المراد الاستعلام عنها . 2 و جوال المستلم**
	- **تظهر للعميل حالة الاتفاقية وتفاصيل . 3 الاتفاقية**

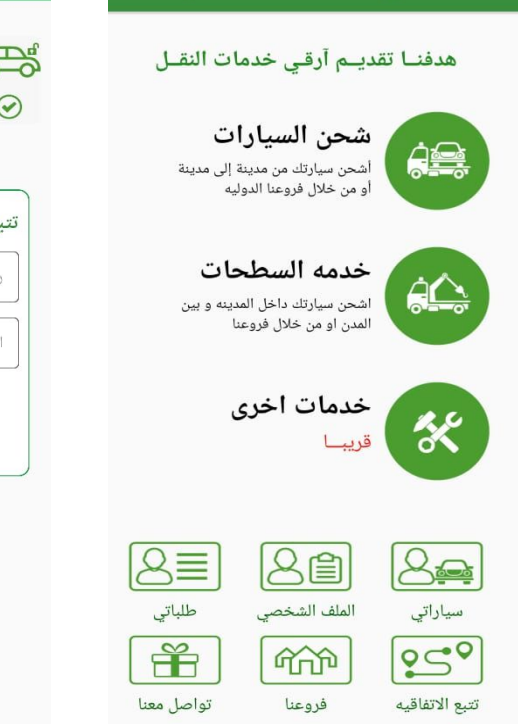

= البسامــى الدوليــة . . معكـم دائمــاً |

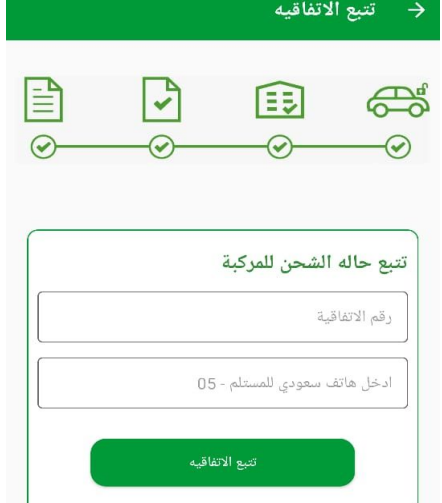

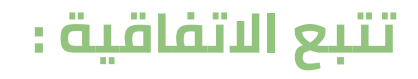

### **ملاحظة**

- **- يمكن للعميل تسديد المبلغ في حال لم تكن الاتفاقية مسددة أو ملغاة .**
- **- يمكن الإلغاء فقط في حال لم يتم شحن السياره**

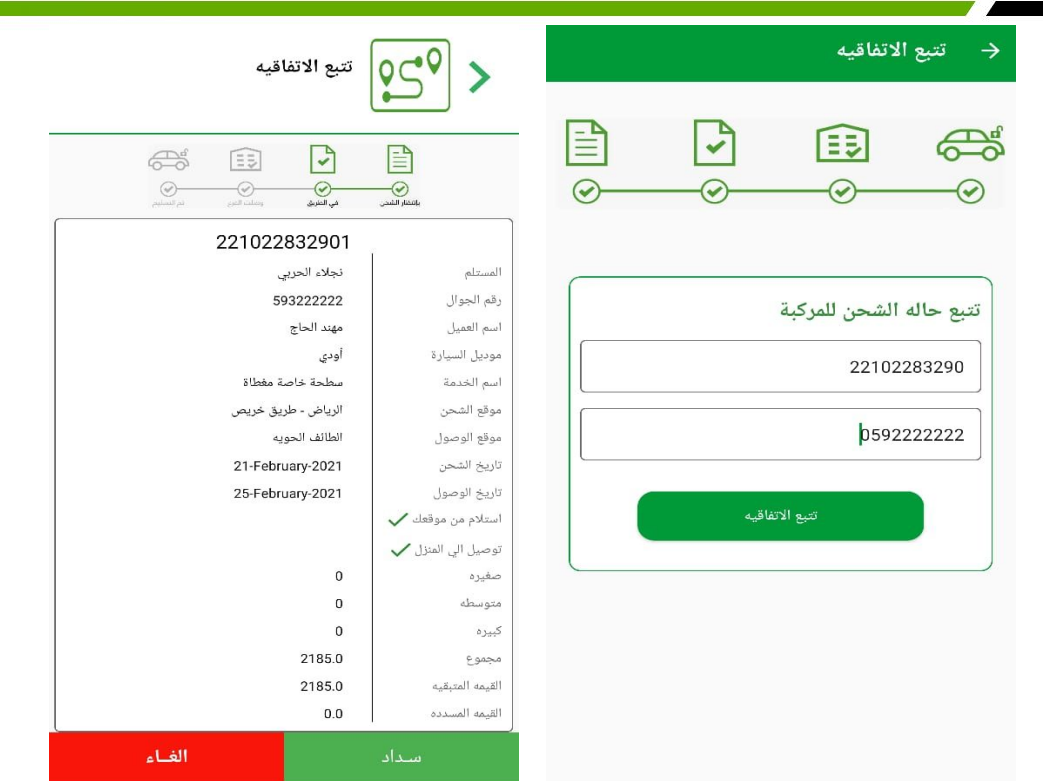

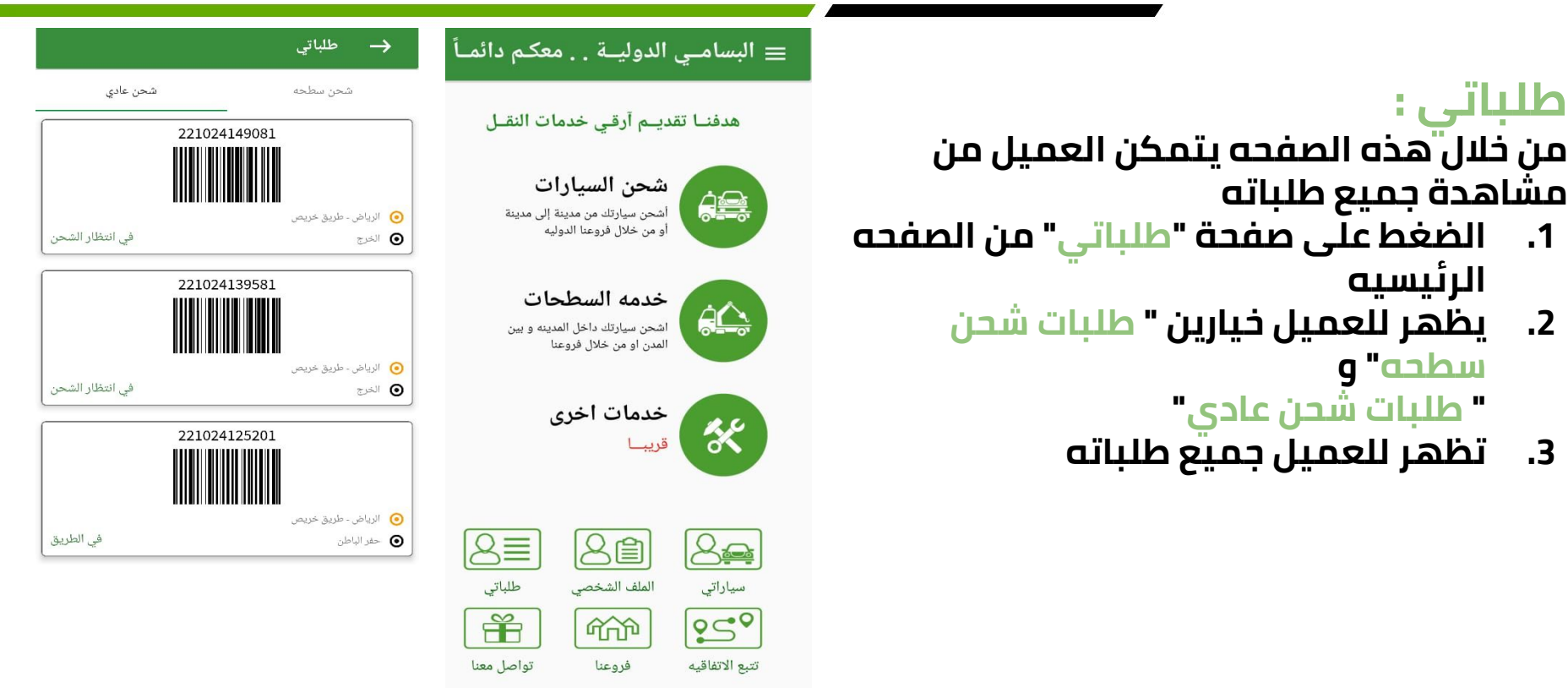

**طلباتي :**

**مشاهدة جميع طلباته** 

**الرئيسيه**

**سطحه" و** 

**" طلبات شحن عادي"**

## **فروعنا :**

**من خلال هذه الصفحه يتمكن العميل من مشاهدة جميع معلومات فروع البسامي على الخريطة** 

- **.1 الضغط على صفحة "فروعنا" من الصفحه الرئيسيه**
	- **.2 تظهر للعميل الفروع على الخريطة**
- **.3 النقر على اي فرع للمزيد من المعلومات**

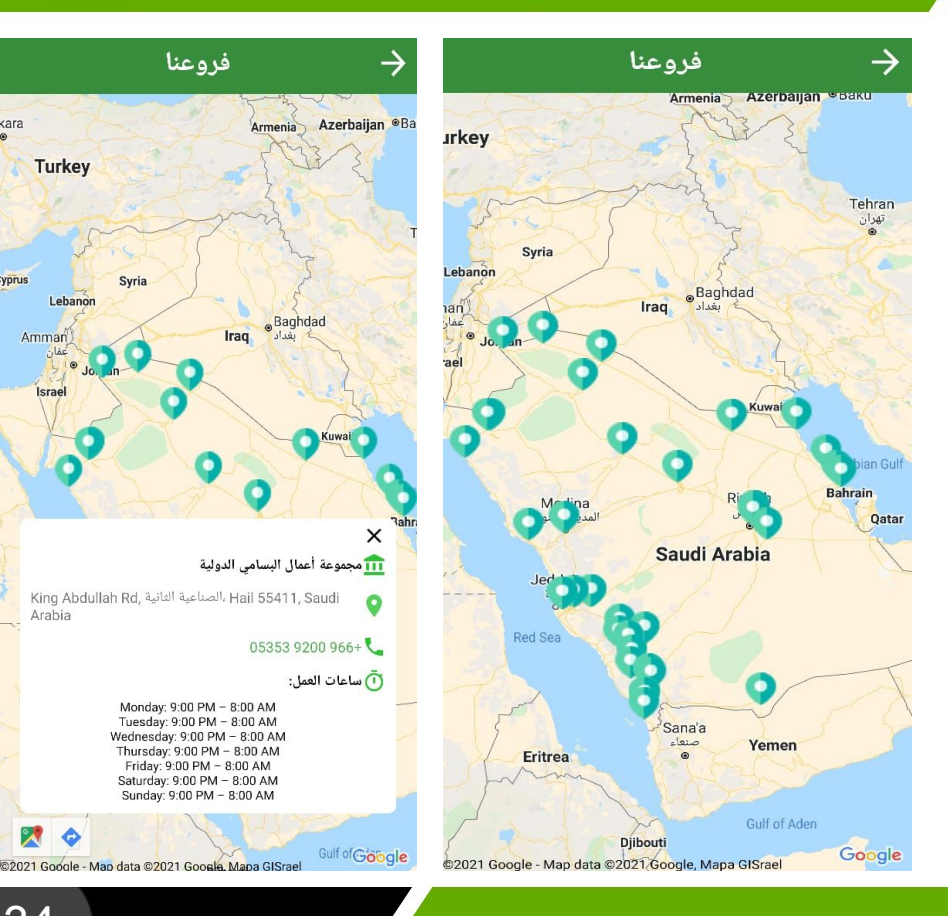

kara

yprus

**Turkey** 

Lebanon

Amman

Arabia

Syria

فروعنا

**Iraq** 

Monday: 9:00 PM - 8:00 AM Tuesday: 9:00 PM - 8:00 AM

Friday: 9:00 PM - 8:00 AM Saturday: 9:00 PM - 8:00 AM Sunday: 9:00 PM - 8:00 AM

## **تواصل معنا:**

**من خلال هذه الصفحه يتمكن العميل من مشاهدة حسابات الشركة على مواقع التواصل الاجتماعي و طرق التواصل مع الشركه** 

- **الضغط على صفحة "تواصل معنا" من . 1 الصفحه الرئيسيه**
- **تظهر للعميل صفحة معلومات التواصل و . 2 حسابات الشركة في مواقع التواصل الاجتماعي**

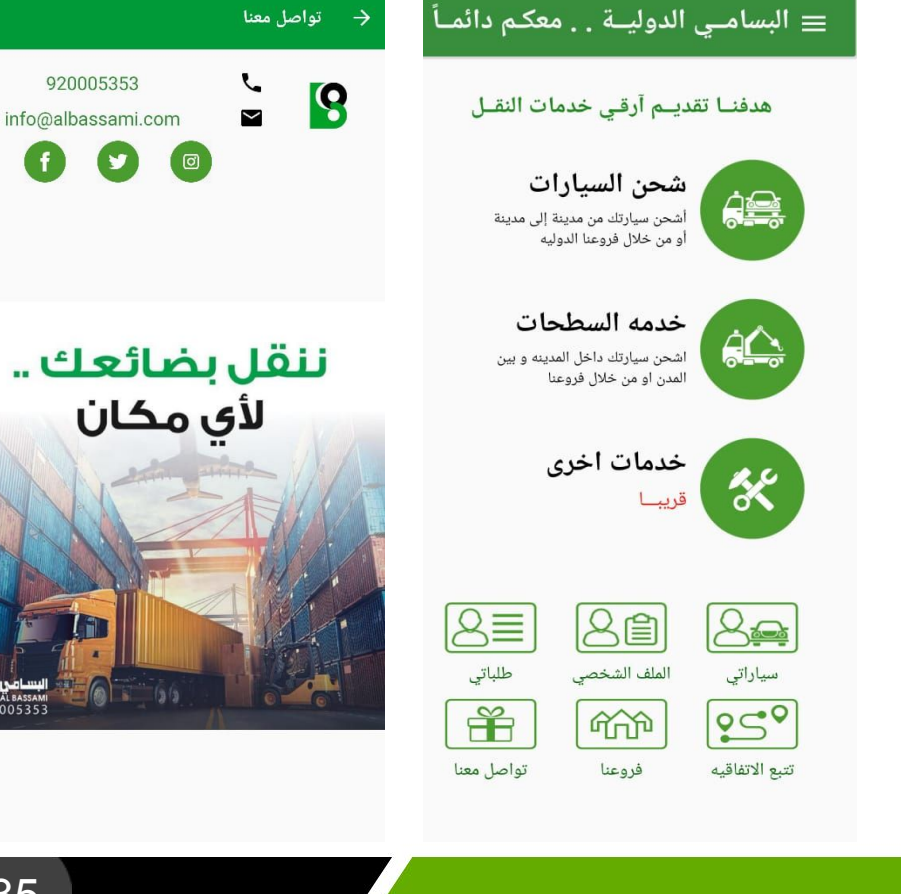

920005353